# Getting Started with Qwickly Attendance

Qwickly Attendance Pro has been enabled in all Temple University Canvas courses for the Spring 2021 semester. Qwickly allows faculty to take attendance within Canvas or allows students to record their attendance via the Check-In feature.

Faculty teaching on campus for the Spring 2021 semester *will be required* to take attendance for each class for contact tracing purposes.

#### Set Up Qwickly Attendance Pro

- 1. Locate and select the Attendance link in your Canvas course menu. Note: If you do not see the Attendance link in your Canvas course navigation, select Settings and complete the following steps.
	- a. Select Navigation from the Settings tabs.
	- b. Drag and drop Attendance above the line that reads "Drag items here to hide them from students."
	- c. Scroll to the bottom of the page and select "Save."

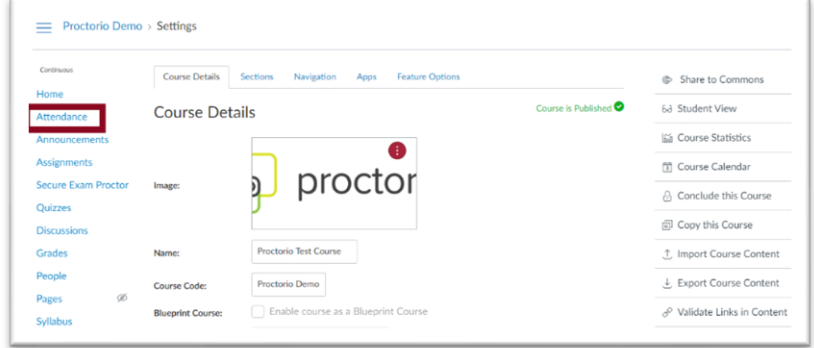

- 2. Select "Approve" in the prompt asking to authorize Qwickly will appear.
- 3. Select Begin Set-Up.

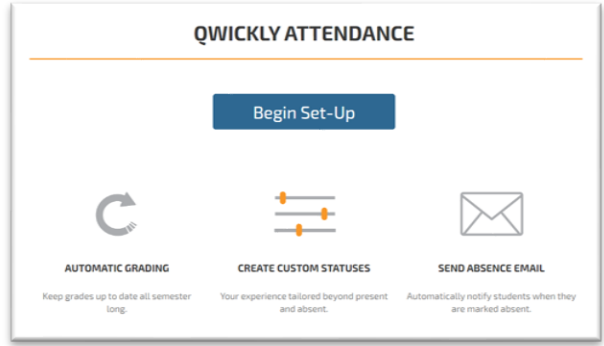

- 4. Accept the default settings on the Attendance Settings page.
	- a. Note: It is crucial to use the default settings to facilitate accurate contact tracing.

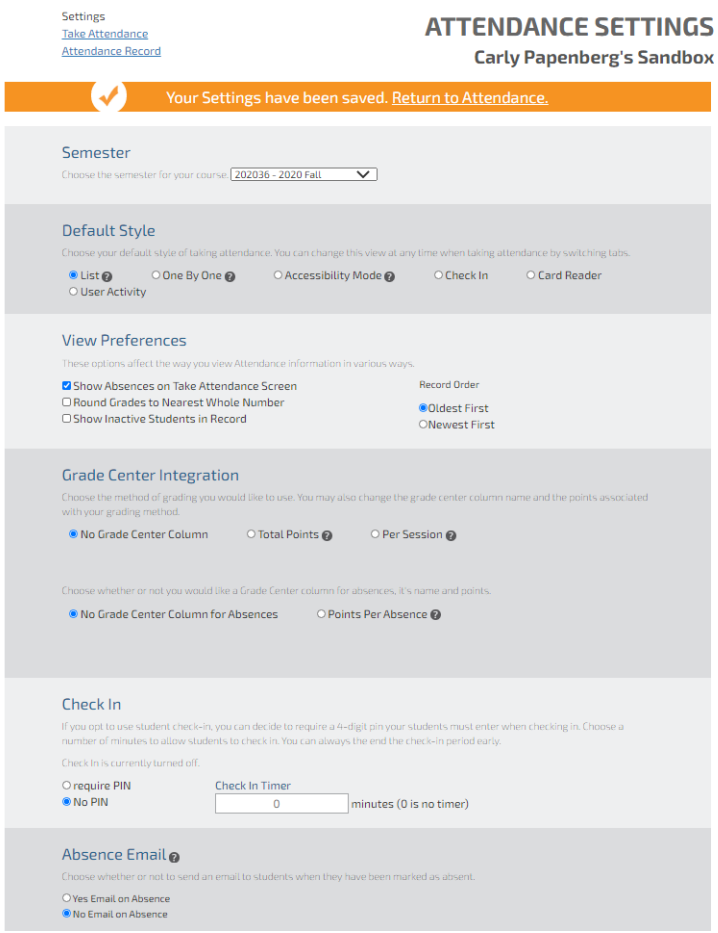

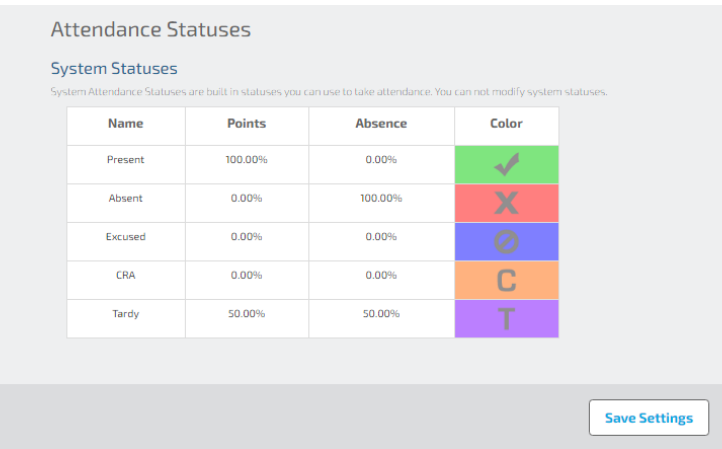

## Before Taking Attendance

Before students can verify their attendance through the "Check In" tool, they need to download and install the free Canvas Student App [\(https://community.canvaslms.com/docs/DOC-4048\)](https://community.canvaslms.com/docs/DOC-4048) for iOS or Android.

If you plan to use the "Check In" option for the semester, consider using **List View** for your first class of the semester, and ask students to download the Canvas app for future Check Ins. As the instructor, you can edit the attendance record if a student forgets their phone.

The attendance status "CRA" is for Covid-19 related absences.

#### Take Attendance in List View

- 1. Select the "Attendance" link in your Canvas course menu.
- 2. All students are marked "Present" by default. If a student is Absent, Late, or Excused, you can change their status.
- 3. Select "Submit Attendance" when you are finished taking attendance.
- 4. Note: If you have multiple CRNs enrolled in your Canvas course, select the tab for the "Section" in attendance to view only those students.

#### Take Attendance via Check-In

- 1. Select the "Attendance" link in your Canvas course menu.
- 2. Select the "Check-In tab."
- 3. Select "Start Check In."
- 4. If the PIN option is selected, the number will appear automatically. After it appears, you can give the PIN to your students so they can check in through the Canvas app.
	- a. Students should open their Canvas app, navigate to the correct course, and select "Attendance." They will enter the PIN, if required, or select "Check In."
- 5. You can **End Check In** at any time or set a timer to have the check-in automatically stop after the time limit has ended.

### View Attendance Records

- 1. Select the "Attendance" link in your Canvas course menu.
- 2. Select "Attendance Record." See the figure below.
- 3. Total absences appear in the far-right column for each student. A CSV file with a complete attendance record can be downloaded from the Export option at the top left section of the attendance record.
- 4. Students can see their attendance statistics by selecting "Attendance" from the Canvas course menu.
	- a. Students will see their overall absences at the top and a complete list of all attendance statuses by day.
- 5. The attendance record will appear as a grid, where each column represents a class session in which attendance was recorded and each row represents an individual student and their record for each class session.
- 6. To modify an individual record, for example to change from "A" (Absent) to "CRA" (COVIDrelated absence)," click on the cell for an individual student record in the grid and a window will appear in which you can make the modification

**Settings Take Attendance** Attendance Record

## **ATTENDANCE RECORD** la professor de ca

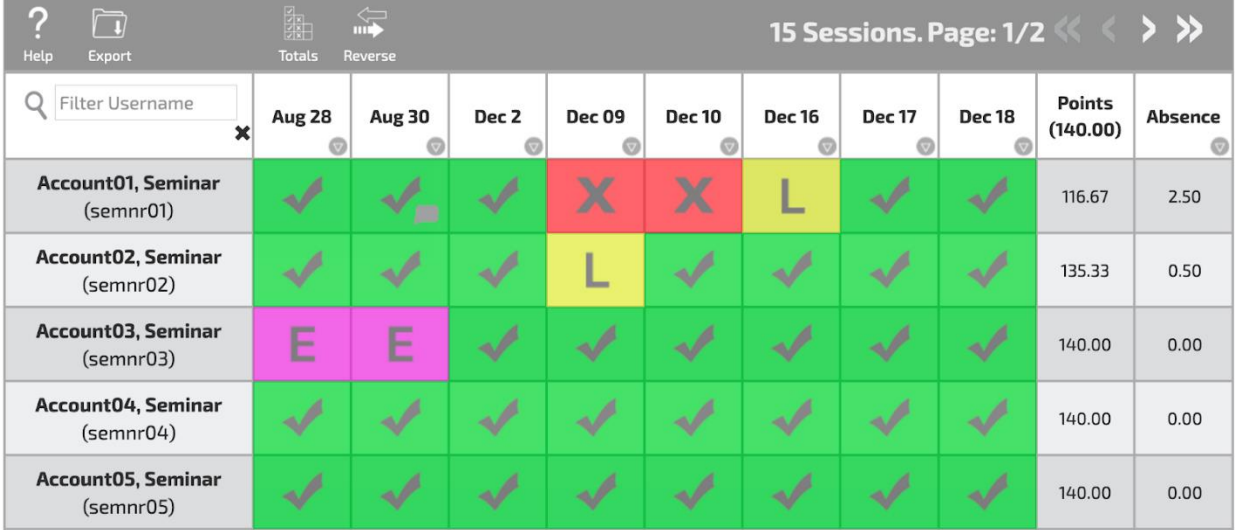